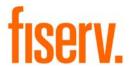

# Business Online™

5.0

User Training Guide November 2014

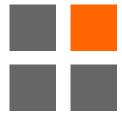

© 2014 Fiserv, Inc. or its affiliates. All rights reserved. This work is confidential and its use is strictly limited. Use is permitted only in accordance with the terms of the agreement under which it was furnished. Any other use, duplication, or dissemination without the prior written consent of Fiserv, Inc. or its affiliates is strictly prohibited. The information contained herein is subject to change without notice. Except as specified by the agreement under which the materials are furnished, Fiserv, Inc. and its affiliates do not accept any liabilities with respect to the information contained herein and are not responsible for any direct, indirect, special, consequential or exemplary damages resulting from the use of this information. No warranties, either express or implied, are granted or extended by this document.

# Contents

| Business Online Account Holder   |    |
|----------------------------------|----|
| Introduction                     | 1  |
| Types of Activity                | 1  |
| Log In                           | 2  |
| Multifactor Authentication       |    |
| MFA Device Print Security        | 2  |
| MFA Enrollment                   | 3  |
| Registered Computer              | 6  |
| Unregistered Computer            | 7  |
| Home Page                        | 9  |
| Introduction                     | 9  |
| Favorite Accounts                | 11 |
| Review Transfers                 | 14 |
| Alerts                           | 17 |
| Transfer Funds                   | 18 |
| Quick Launch                     | 20 |
| Accounts Tab                     | 21 |
| Account Inquiry                  | 22 |
| Account Information              | 24 |
| Transactions                     | 25 |
| Switch Accounts                  | 26 |
| Search Transactions              | 27 |
| Transaction Archive              | 29 |
| Check Image Viewer               | 30 |
| Stop Payments                    | 31 |
| Stop Payment Issue               | 31 |
| Stop Payment Menu                | 34 |
| Stop Payment Error Code Messages |    |
| Management Tools Tab             | 36 |
| Funds Management                 | 38 |
| Transfer List                    | 38 |
| Issue a Fund Transfer Template   | 39 |
| Confirmation and Warning Page    | 40 |
| Issue Multiple Fund Transfers    | 41 |
| Transfers Issued                 | 44 |
| File Transfers List              | 45 |
| File Transfers Issued            | 46 |

i

| Administration Tab                      | 47 |
|-----------------------------------------|----|
| Employee                                | 48 |
| Profile & Permissions                   | 48 |
| Accounts                                | 57 |
| Inquire and Change Fund Transfer Access | 61 |
| Role Definitions                        | 63 |
| Accounts                                | 68 |
| Fund Transfer                           | 69 |
| Templates                               | 69 |
| Groups                                  | 73 |
| Change Groups                           | 73 |
| Change Employee Group                   | 74 |
| Change Fund Transfer Group              | 74 |
| Account Services Tab                    | 75 |
| Change Password                         | 75 |
| Change Primary Account                  | 76 |
| Change Security Data                    | 77 |
| Review Tab                              | 78 |
| Additional Business Online Features     | 81 |
| Help                                    | 81 |
| Appendix                                | 82 |
| Security Level                          | 82 |

## **Business Online Account Holder**

## Introduction

Business Online enables corporate client's to access accounts, view balance information, transfer funds, and request Stop Payments.

Corporate clients utilize an Internet browser to perform various account functions. Each client must have a personal computer with Internet access. A screen resolution of 800 x 600 pixels is recommended.

Security features enable the financial institution to establish controls at either the Client level or at the financial institution level. A review function allows the client and/or financial institution to access and approve Stop Payments, fund transfers, and file transfers, based on permission controls in the Specifications.

Each corporate client and authorized client employee use login information including an Access ID and Password.

**Note:** A user's functionality within Business Online is dependent on an employee's Security Level. All of the features described within this guide may or may not apply.

## **Types of Activity**

Business Online is a browser-based product designed for five general activities: Summarizing Account Information, Performing Fund Management Activities, Performing File Management Activities, Establishing New Employees, and Reviewing Fund and File Transfers.

- Summarizing Account Information, corporate clients can view a list of all their accounts at the financial institution by clicking the Accounts tab. From the accounts list, a specific account can be selected to view account detail and perform research functions.
- Fund Management Activities, corporate clients can review assigned fund transfer templates, issue fund transfers, and inquire into fund transfers that have been issued. Clients can also select transactions, sort transactions, and export transactions to personal financial management applications (such as Microsoft Money® or Intuit® Quicken®).
- **File Management Activities**, corporate clients can review assigned file transfer templates, issue file transfers, and inquire into file transfers that have been issued.
- Administration Activities, corporate clients can, but are not limited to, add new employees, designate employee account access, and establish fund transfer templates.
- **Reviewing Fund and File Transfers**, an authorized user (corporate client employee) can review issued fund and file transfers before they even reach the financial institution.

**Note:** This guide refers to basic Business Online features. If a financial institution uses ACH Manager, any standard ACH funds and file transfer items do not apply to ACH Manager. If a financial institution uses Wire Manager, standard wire transfers do not apply.

# Log In

### **Multifactor Authentication**

The financial institution may use one of the following options:

- **MFA Device Print Security** strong authentication solution uses specific machine forensics information from the user's PC.
- **MFA Security Token** (using VASCO technology) utilizes a "connectionless" One-Time Password (OTP) token that generates a unique password every 36 seconds.

### **MFA Device Print Security**

Multifactor authentication is available without having to install new software or carry any special devices. This password-enhanced, PC forensics solution identifies each user based on a password and the specific computer being used, assuring the financial institution that the user is legitimate and ensures that the user is truly at the financial institution's website.

MFA Device Print Security combines the traditional Access ID and password with something the user already possesses – a computer. The result is end-to-end protection against phishing, spoofing, keyboard logging, and other fraudulent attacks.

If a user has more than one computer, supplemental authentication through knowledgebase question and answers, or emailing a One Time Password, confirms the user's identity.

#### **Key Features:**

- Supplemental authentication information is provided in case the device ID and device fingerprint do
  not recognize the user. The customer's computer is registered with a single identifier (a device ID)
  that uses secure cookies and Macromedia<sup>®</sup> Flash<sup>®</sup> shared objects.
- Users are prompted to select answers to challenge questions.

## **MFA Enrollment**

The MFA enrollment process allows a customer to log into the financial institution's corporate Internet banking website and enroll in MFA Device Print Security multifactor authentication.

- 1. Open a supported Internet browser.
- 2. In the address bar, type the financial institution's URL, and then click Go.
- 3. Click the **icon** or **link** that represents the corporate Internet banking section of the website.

A log in page appears.

4. Type the Access ID (User Code), and then click Log In.

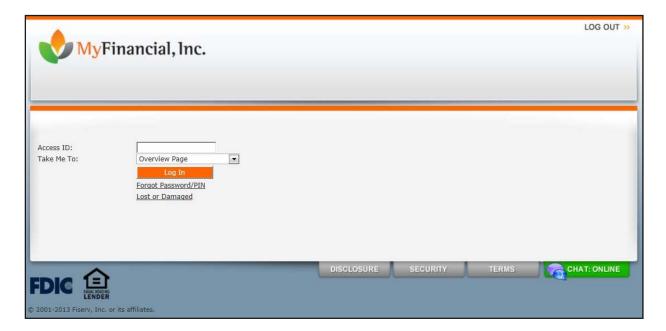

5. Type the Password, and click Log In.

**Note:** A Corporate Administrator assigns each user's Access ID Temporary passwords may be assigned manually or automatically based on institution level settings. A unique password is established during the initial login. The Access ID and Password are case sensitive.

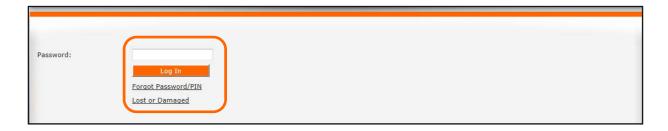

The MFA Device Print Security enrollment page appears.

6. Type the Security Data information, select the appropriate option button to register the computer, and then click **Submit**.

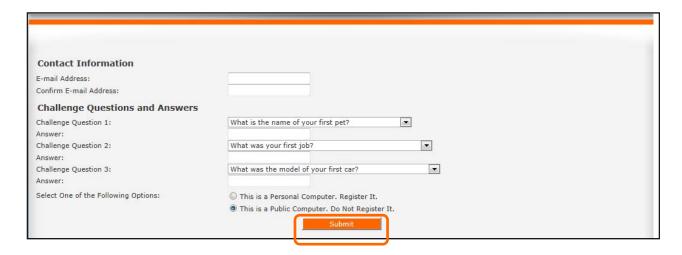

#### **Definitions**

The following are financial institution defined instructions to complete the enrollment process. These fields are not required; however, it is highly recommended that the profile be filled out thoroughly as fields may be associated with ancillary modules.

#### **Contact Information Section**

#### E-mail Address

The email that the Forgot Your Passcode/PIN and One-Time Passcode information is sent. Verify the email address is correct or type an email address if one does not already exist.

#### **Confirm E-mail Address**

Re-enter the email address for verification.

#### **Challenge Questions and Answers Section**

#### Challenge Question 1 - 3

Select three questions used for authentication when logging on from an unregistered computer. Several predefined questions are available for selection.

#### Answer 1 - 3

The unique answers to Challenge Questions 1 - 3.

#### **Computer Registration**

Indicate whether to register the computer as a trusted computer. Once a computer is registered, the user is not challenged on subsequent log on attempts.

This is a Personal Computer. Register it.

This is a Public Computer. Do Not Register it. (Default)

**Note:** A single user may register multiple computers. Computer registration tokens are stored in a PC's Cache, Cookies, and/or Flash Object. Therefore, clearing these items may de-register a PC.

Once the enrollment process is complete, the user is prompted to change the password. Once the MFA enrollment process is complete, you can log on to the Internet banking website using registered and unregistered computers.

- 7. Type the current Password, the New Password, and then re-type the New Password to confirm.
- 8. Click Submit.

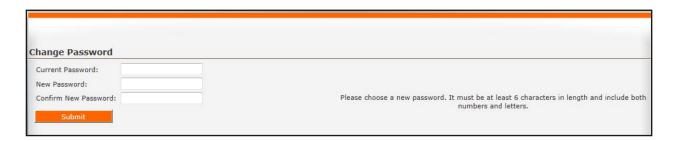

#### 9. Click Accept.

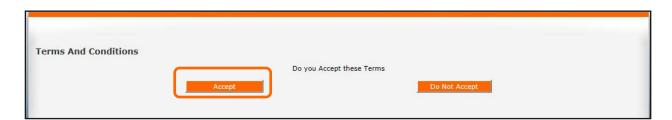

# **Registered Computer**

- 1. Access the corporate banking website.
- 2. Type the Access ID (User Code), and then click **Log In**.

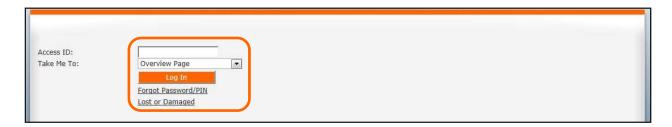

3. Type the Password, and click **Log In**.

Once logged in, the Account Overview page appears.

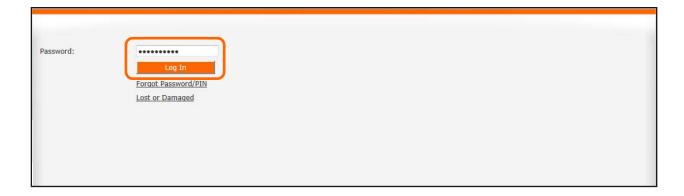

## **Unregistered Computer**

Challenge questions and/or a one-time passcode appear when a user attempts to log on using an unregistered computer.

- 1. Access the corporate banking website.
- 2. Type the Access ID, and click Log In.

Note: The Access ID and Password are case sensitive.

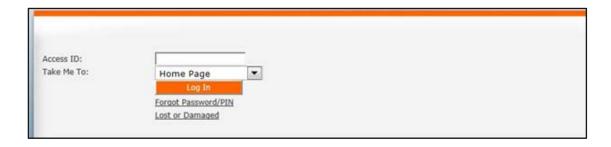

MFA Device Print Security verifies the computer's identification against the computers registered by the user. If the computer does not match, a Security Challenge is issued. Two types of Security Challenges are available: the One Time Passcode and the Challenge Question.

**Note:** Your financial institution determines which type of challenge is available. You may choose to offer one or both options. If only one type of security challenge is offered, the website does not display the following screen, but instead proceeds directly to the appropriate challenge screen.

3. Select a **Security Challenge** from the list, and then click **Submit**.

**Note:** If the One Time Passcode challenge is selected, an email notification is automatically sent to the email address used to enroll in MFA Device Print Security. The user must have an Internet email service to receive the One Time Passcode.

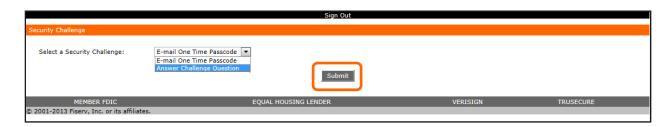

The Security Challenge page appears.

One of the three challenge questions appears after the system randomly selects which question to ask.

4. Type the appropriate information, and then click Submit.

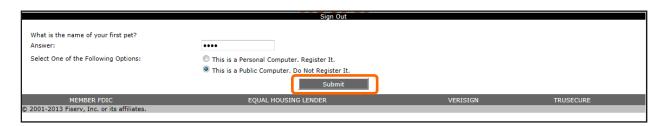

**Note:** If the user answers the security question incorrectly, an 'Incorrect Security Challenge Response (with a sequence number)' message displays.

If the user answers the challenge question incorrectly two consecutive times, they are prompted with a different challenge question. If the second question is answered incorrectly twice, the user is locked out of MFA Device Print Security. The user must contact the financial institution to request a password reset.

The Authentication Image and Pass Phrase displays.

- 5. Verify the information.
- 6. Type the Password, and then click Log In.

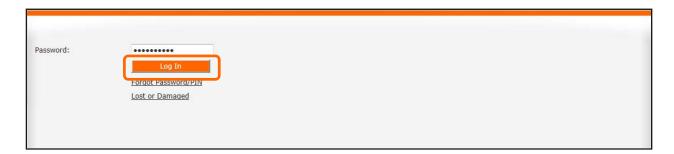

# **Home Page**

## Introduction

The Home page has the following tools and integration capabilities for convenient transfers and up-todate account information:

- Favorite Accounts
- Review Transfers
- Alerts & Messages
- Positive Pay
- Transfer Funds
- Quick Launch

#### Note:

- Review Transfers and Transfer Funds areas only display ACH and Wire options if the financial institution offers these features to a client.
- The Alerts & Messages section and the Positive Pay Import section is only displayed if the financial institution offers the feature to their clients.

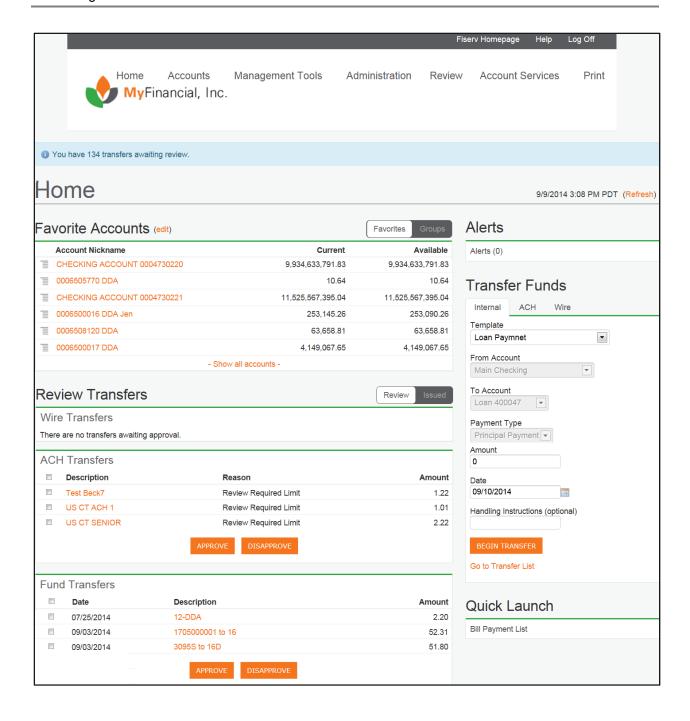

## **Favorite Accounts**

The Favorite Accounts and Accounts by Group sections provide an overall view of defined favorite accounts or account groups, current and available balances, recent transactions, and provides the ability to view check images and deposits.

Users can view up to fifteen recent transactions by clicking the List icon. This includes debit and credit amounts, deposits, check images, and the option to view additional activity not listed on the page if there are more transactions than fifteen displayed

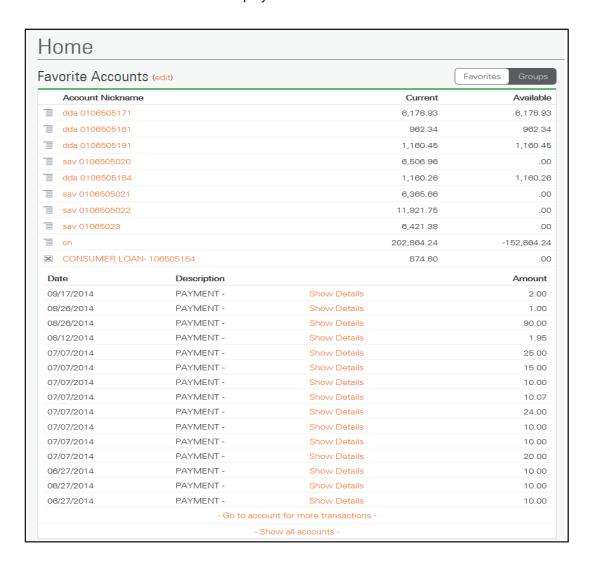

When the Groups view is selected, accounts display in alphabetical order within each account group defined in Client Side Administrator, along with the current, available and total of the group's available balances. Accounts not assigned to a display group are placed in the company's group, for example Client Name Accounts, or the Unassigned group. Select the Favorites view to display favorite accounts again.

• To display non favorite accounts, click the **Show all accounts** link to populate a list of all accounts on the Home page. Select Show favorite accounts only to minimize the section.

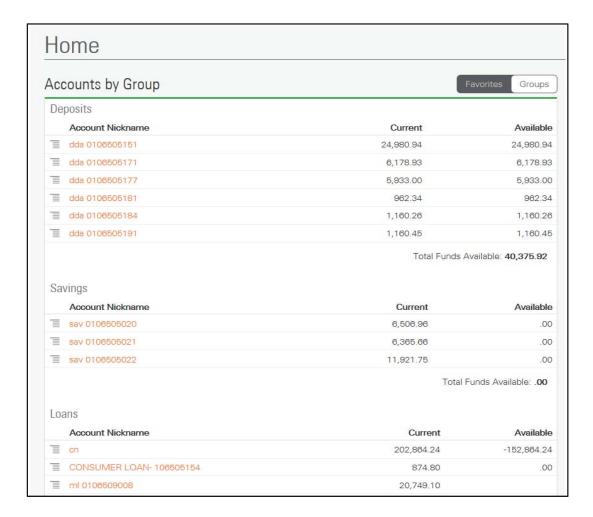

#### **Definitions**

#### Edit (link)

Modifies the favorite account list.

#### **Favorites**

The Favorites view displays favorite accounts by account nickname along with current and available balances. This is the default view when favorite accounts are defined.

#### **Groups**

The Groups view displays accounts in alphabetical order within each account group defined in Client Side Administrator.

#### **Account Nickname**

The unique client-defined name assigned to the account. Click the account nickname hyperlink to display additional account information.

#### Current

The balance of the account as of the last processing day. Current applies to all deposit accounts.

#### **Available**

The account balance for the current business day after debiting any float, hold, presentment and pending transfer items from the current balance.

#### **Total Funds Available**

The balance after crediting and debiting any pending transfers, presentment items, holds, or today's float.

#### Show all accounts (link)

Displays all accounts associated with the user that does not display in the Favorite Account section.

#### Show Favorite accounts only (link)

Displays only the favorite accounts. This link is available after the Show all accounts link is selected.

#### Go to account for more transactions (link)

Enables a user to view more transactions currently not listed for a selected favorite account. The link only displays when a user clicks next to a favorite account to view their recent transactions.

#### **Merchant Capture**

Enables Merchant Capture.

#### **Token Enablement**

MFA Security Tokens (with VASCO tokens) is used.

#### **Change Password**

Enables online password changes.

## **Review Transfers**

Any user with Approval rights will see a notification banner at the top of the Home page advising them if there are any outstanding items awaiting review/approval.

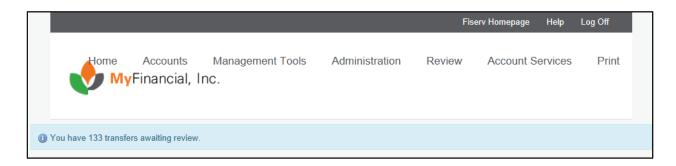

The Review and Issued Transfers section offers seamless and secure transfer management, without having to navigate from the Home page. This enables those with sufficient permissions to review transfers and quickly change the status of transfers.

Depending on the products available several sections may display: Wire Transfers, ACH Transfers, and Fund Transfers.

 To change a transfer status, select the check box next to the transfer, and then click Approve or Disapprove in the respective sections.

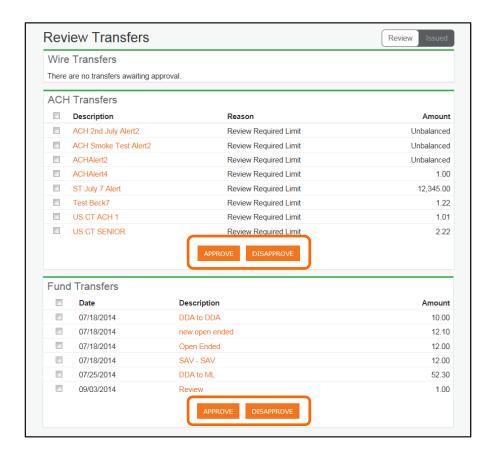

To display a list of recent transfers, users can click the **Issued** tab.

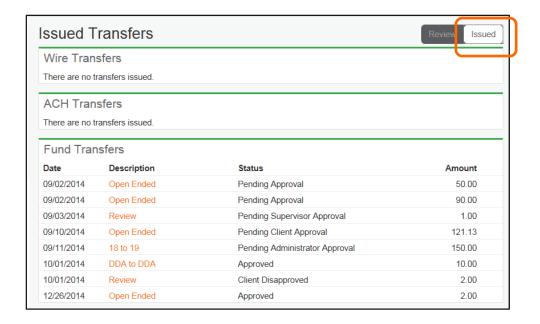

To view more details on a transfer, click the **Description** link from either the Review or Issued screens. An overlay window opens to display the additional details:

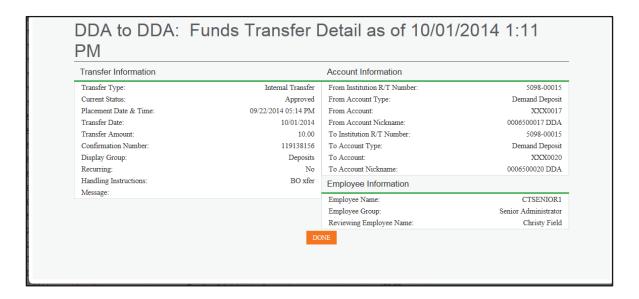

## **Alerts**

The Alerts & Messages section enables you to view account notifications (if Event Manager is used) and to communicate through encrypted messages (if LinkLive is used).

- To view notifications and events such as an upgrade notification or low balance alert, click the Alerts link.
- To view any secure messages passed between you and your financial institution, click the Secure Mail link.

Note: The numbers listed next to each link indicate the number of unread notifications or messages.

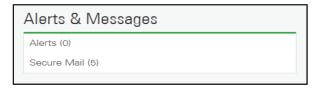

## **Transfer Funds**

The Transfers section provides a convenient way to issue single internal fund transfers, ACH and Wire transfers without leaving the Home page.

#### To initiate a Fund Transfer:

- 1. On the Internal tab, select a Template from the list.
- 2. From the From Account and To Account list, select an account.
- 3. Type the **Amount**, type a Date or click the **Calendar** icon, and then enter in any handling instructions, if necessary.
- 4. To review the details, click **Begin Transfer**.

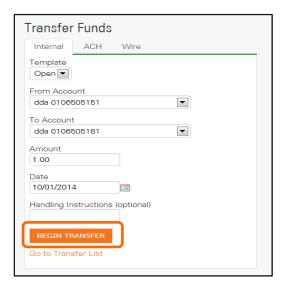

5. After reviewing the details, to process the request, click **Transfer Funds** or to start over, click **Cancel**.

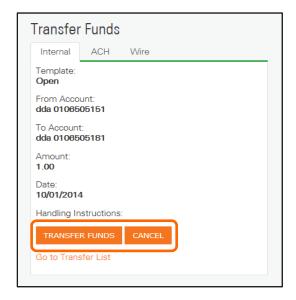

Once you submit a transfer, a confirmation appears on the same review screen, or a notice appears when the transfer requires additional approval.

6. To return to the main internal transfer entry page, click **Done**, or to print the confirmation or notice, click **Print**.

7. To navigate off of the Home page and to the Transfer List page, click Go to Transfer List.

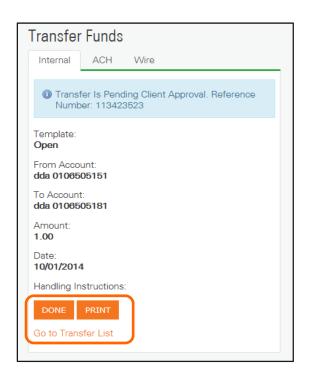

## **Quick Launch**

The Quick Launch section provides access to other applications or websites from the Home page. Depending on the products available, users can conveniently access the application, such as ACH Manager, using single sign-on capabilities, rather navigating to the application link in the menu or on another page.

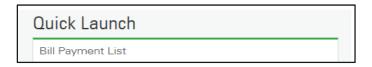

Additional application links in the Quick Launch section can be customized by your financial institution.

# **Accounts Tab**

Corporate Internet banking websites provide users the ability to view account information in a variety of ways. The menu includes all of the accounts for which the user has authorization to access.

1. Click **Accounts**, and then click an **account** from the menu to navigate to the Accounts page.

#### Use the Accounts page to:

- View balances and recent transactions.
- Export transactions.
- Display the most recent 50, 100, or 200 transactions in descending order, with the option to display more.
- Search through all available transaction history and search transactions by the statement cycle or business day in the Search Transaction section.
- Open a new Check Image Viewer widget that quickly locates a specific check image.
- Financial institutions using the Activity Manager System (AMS) may open the Transaction Activity application with a single click.

Corporate users can also access the Accounts page by selecting the Account Nickname link located in the Favorite Accounts section on the Home page.

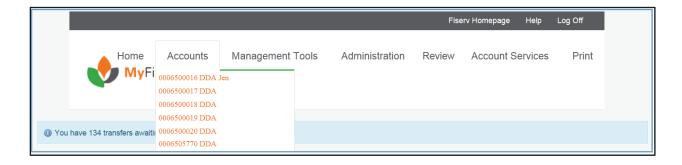

## **Account Inquiry**

The account inquiry provides all pertinent information for real-time decision making.

To view Account Inquiries, from the Switch Account List, click an account Nickname, or select an
account from the Accounts menu.

The Account Inquiry is organized into several sections depending on Account type.

Available information for a demand deposit account could include: Account Information with Balance details, Transactions, Switch Accounts, Search Transactions, Transaction Archive (AMS), and Check Image Viewer.

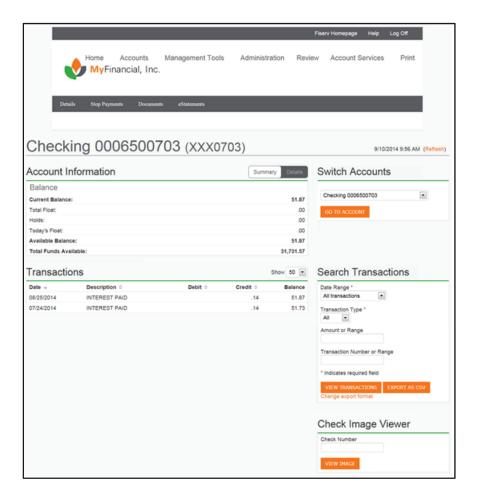

The loan account inquiry available information could include: A Past Due notice banner, Account Information with Payment and Balance details, Transactions, Switch Accounts, and Search Transactions.

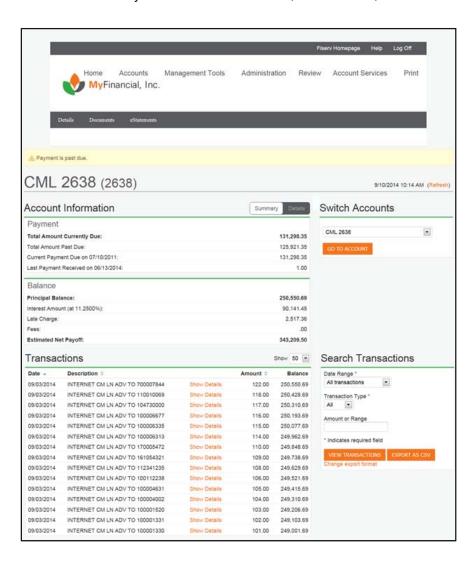

## **Account Information**

When you select an account from the Switch Account List or Accounts menu, the Account Information section will display the balance Summary.

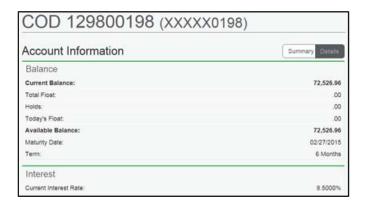

 To view more in-depth balance information, click the **Details** button on any account to expand the section.

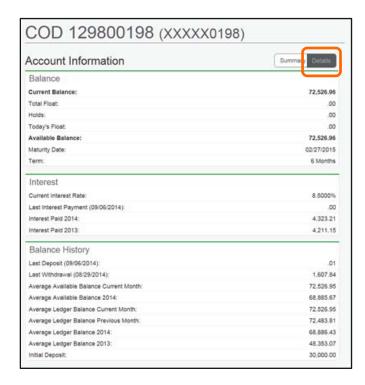

## **Transactions**

The Transactions list provides a detailed view of transaction activity pertaining to the specified account and defaults to the Current Statement cycle activity. The Transaction List can be sorted in ascending or descending order by clicking on the appropriate column headings.

- Date
- Description
- Amount
- Debit
- Credit
- Balance

To differentiate which transfers are pending and approved, all pending transfers are italicized and include the status of *(Pending)* after the transaction description.

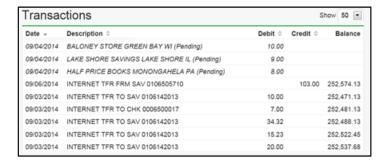

The Show list enables users to select the number of transacitons to display (50,100, or 200).

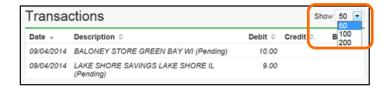

## **Switch Accounts**

Users can quickly view one account after another using the **Switch Accounts** section. The list displays accounts in alphabetical order by Account Group or Unassigned if no account group is defined.

- 1. From the list, select an account.
- 2. Click Go To Account.

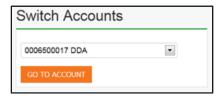

#### **Search Transactions**

The Search Transactions section allows the user to perform specific transaction research. The Transaction information can be categorized by date, type, amount, or number. Any or all of these search criteria can be used to narrow the generated list of transactions.

#### To perform a Transaction Search:

- 1. From the **Date Range** list, click a Date Range.
- 2. From the **Transaction Type** list, click a Transaction Type.
- 3. To view the list of transactions, type the search criteria, and then click **View Transactions**.

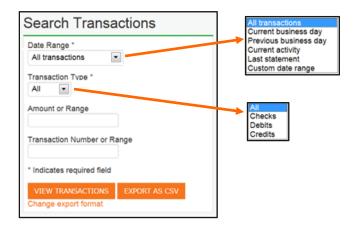

4. To export the transaction(s), click **Export As CSV**, or click the **Change export format** link for a selection of different export options.

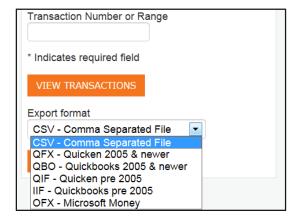

**Note:** Transaction information can be exported for use in personal finance applications, such as Intuit Quicken or Quickbooks. Financial institutions offering this option must have an agreement with Intuit before providing applicable export formats for their customers.

#### **Definitions**

#### **Date Range**

All Transactions, Current business day, Previous business day, Current activity, Last Statement, or Custom date range.

#### **Transaction Type**

Search for All, Checks, Debits, or Credits.

#### **Amount or Range**

Type an amount or amount range for selection criteria.

#### **Transaction Number**

Type a check number or check number range for selection criteria.

#### **View Transactions**

Click to update the Transactions display with the search results.

#### **Export As CSV**

Click to create a .csv file with the search results that can be opened or saved.

#### **Change export format**

Click to display list to select other export format options.

## **Transaction Archive**

If using the Activity Manager System, there will also be a Transaction Archive section available for users to click Launch Archive. This feature offers capability to customize transaction categories and create spending reports.

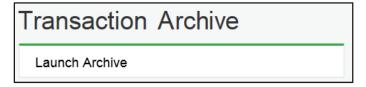

**Note:** The Transaction Archive option is available only through AMS. Please contact your Fiserv account manager for additional information.

## **Check Image Viewer**

Images can be viewed on all check transactions except current business day.

Corporate users can quickly locate a specific check image by utilizing the Check Image Viewer. In addition the check image link in Description field of the Transactions area, corporate users can search for a specific check image.

#### To view an image:

- 1. Type the Check Number.
- 2. Click View Image.

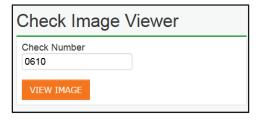

The front of the image appears in an overlay window if it is available.

- 3. To view the back or to rotate the image, click the View Back of Document or Rotate icons.
- 4. To print a copy of the image, click the **Print** icon.
- 5. To close the window and return back to the Accounts page, click the **Close** icon in the right corner.

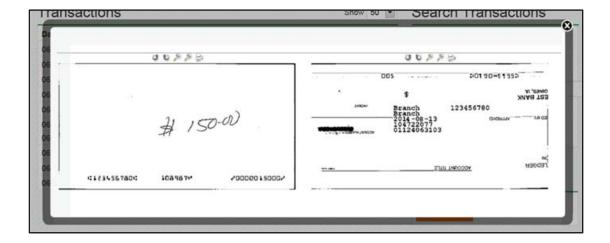

## **Stop Payments**

Stop Payments allow a client to request a Stop Payment on any one of the assigned accounts.

- 1. Click Stop Payments.
- 2. Click Stop Payment Issue, Stop Payment Menu, or Stop Payment Search.

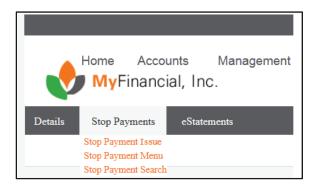

## **Stop Payment Issue**

The Stop Payment Issue feature provides real-time access to an Online Stop Payment input page.

#### To issue a New Stop Payment:

- Point to Stop Payments.
- 2. From the list, click Stop Payment Issue.

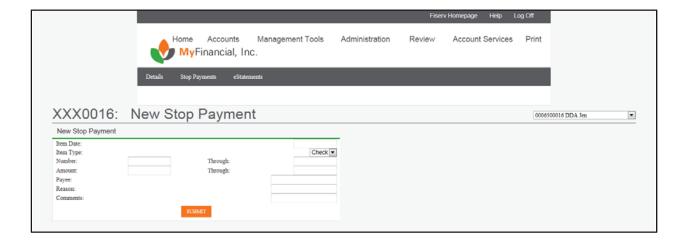

#### The following information is required:

- Item Date
- Item Type
- Number
- From/Through Amount
- Payee
- Reason
- Comments

#### When the information has been entered:

To issue the Stop Payment, click Next.

A Stop Payment Confirmation page appears detailing the information entered, including a confirmation number.

**Note:** The system searches the Internet transaction lists to determine if the item has posted to the account.

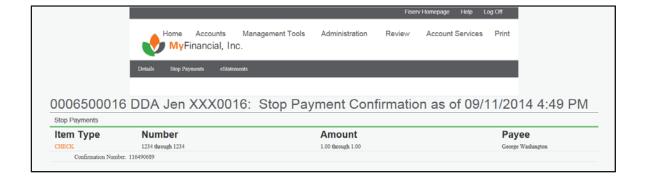

Accounts Tab Fiserv

## Stop Payment Menu

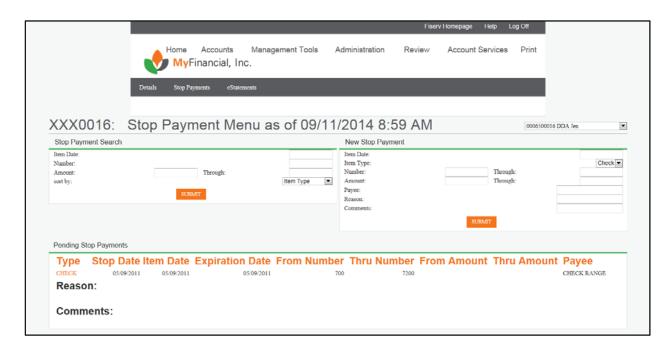

## Stop Payment Search

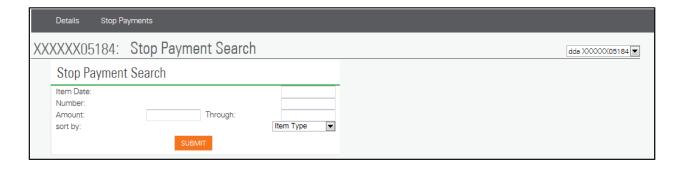

Accounts Tab Fiserv

# **Stop Payment Menu**

The Stop Payment Menu provides a complete list of all Stop Payment features and is separated into two sections: Approved Stop Payments and Stop Payment Search.

**Note:** All required fields are financial institution defined and indicated with an asterisk.

# The Approved Stop Payment page displays all Stop Payments that have been approved and includes:

- Type
- Expiration Date
- Number
- Amount
- Payee

The Stop Payment Search allows a client to search for specific Stop Payments that have already been issued. The Stop Payment Search can be categorized by item date, number, or amount. Any one or all three of these search criteria can be used to narrow the list of items. A sort option is available to determine how the Stop Payments appear. The Stop Payment Search can also be located by clicking Stop Payment and Search.

## **Stop Payment Search includes:**

- Item Date The date the item was issued.
- Number Type an item number or an item number range to search for.
- From/Though Amount Type an amount or an amount range to search.
- Sort By Select a sort option.

## When the search criteria have been entered:

• To view the Stop Payment list, click Submit.

**Note:** To view additional information about the Stop Payment, click the **Type** link.

Accounts Tab Fiserv

## **Stop Payment Error Code Messages**

## **Invalid Transaction Amount**

- An amount was not entered on a regular Stop Payment
- A Range Stop Payment's 'From' amount was entered

## **Invalid Document Number**

- A valid Serial number was not entered
- The Range Stop's 'To' serial number is less than the 'From' serial number

## **Duplicate Transaction**

The attempted Stop Payment matches a Stop Payment already placed

## **Item Has Already Posted To The Account**

A check with the specified serial number has already cleared

# **Management Tools Tab**

Funds can be transferred between corporate accounts within the user's financial institution or to accounts at other financial institutions. The Management Tools menu allows clients to manage funds within authorized accounts.

**Note:** The Management Tools area and all the information contained within are tied to the employee Security Level.

The Management Tools area also includes additional inquiries into specific fund and file transfers, inquiries into the accounts the transfers are occurring from, a recap of all fund and file transfers, and a list of all the predefined fund transfers that have been issued.

Fund and file transfer templates are assigned to an employee by the corporate administrator. The employee can only manage transfers listed within the Management Tools area. The Bill payment link verbiage may vary depending upon the product used.

## **Funds Management may consist of:**

- ACH Manager and/or Premier<sup>®</sup> ACH Editor
- Wire Manager
- Transfer List
- Transfers Issued
- Bill Payment List
- Bill Payments Issued

## File Management (with Premier ACH Editor only):

- Transfer List
- Transfers Issued

## Positive Pay, if licensed, may consist of:

- Overview
- Review
- Import a File
- Import Exceptions
- Items
- Import Templates

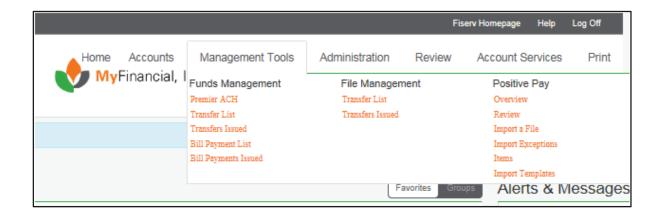

# **Funds Management**

## **Transfer List**

The Funds Management Transfer List provides a list of all fund transfer templates to which a specific user has access. It also enables users to issue one or several transfers.

- 1. Click Management Tools.
- 2. Select Transfer List.

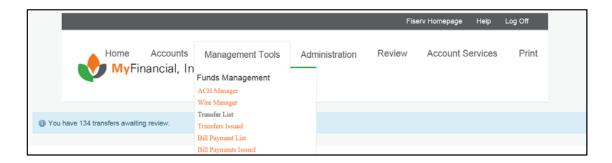

Each transfer template details the account used as the source of the transfer funds. The next transfer date and the next transfer amount display for templates set up as recurring.

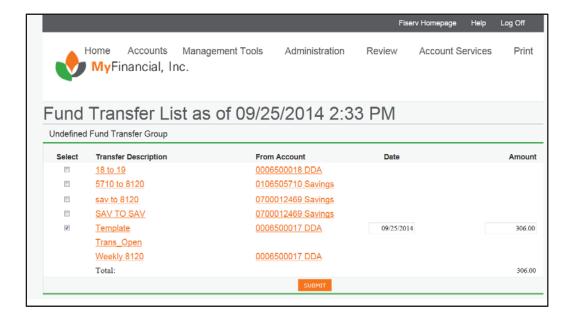

# **Issue a Fund Transfer Template**

- 1. Click Management Tools.
- 2. From the list, click Transfer List.
- 3. Click the **Transfer Description** link of the appropriate transfer template.

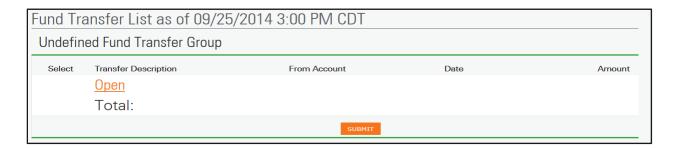

- 4. Type the transfer dates, amounts, and select From/To Accounts.
- 5. To initiate the fund transfers, click **Submit** within the group.

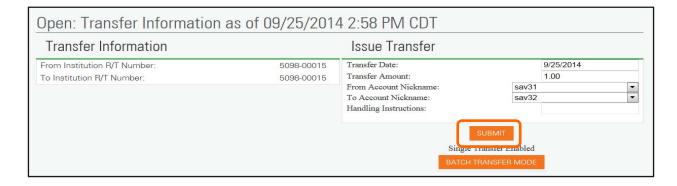

## **Confirmation and Warning Page**

A fund transfer confirmation screen appears after you click submit. The fund transfer confirmation displays the number of fund transfers completed and the total amount transferred.

**Note:** A message may display to indicate the fund transfer is pending approval. Only designated employees can review pending items in Client Review.

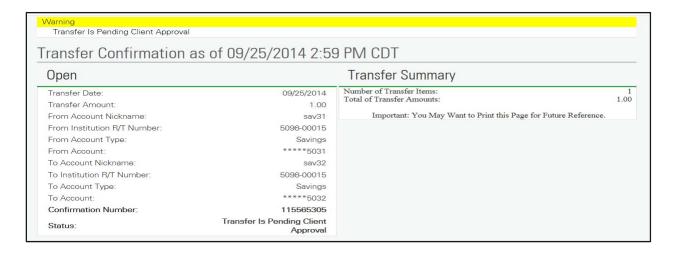

## **Issue Multiple Fund Transfers**

If a user would like to perform more than one transfer using a generic transfer template, the Batch Transfer Mode eliminates the need to submit the first transfer and then repeat the entire process for each transfer.

- 1. Select Funds Management, and then select Transfer List.
- 2. Click the Transfer Description link, and then click the Batch Transfer Mode button.

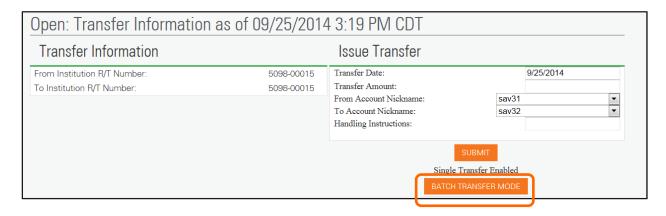

3. Type the Issue Transfer information, and then click **Add Transfer**.

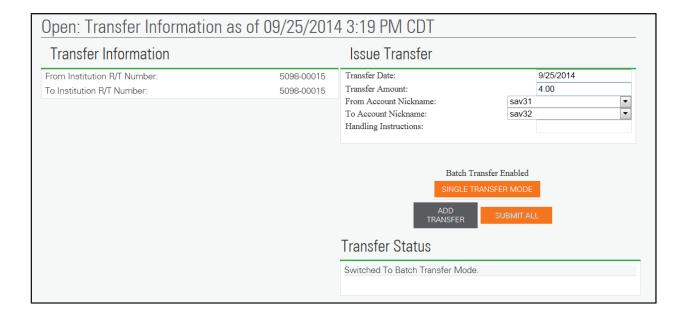

The first transfer is added to the batch.

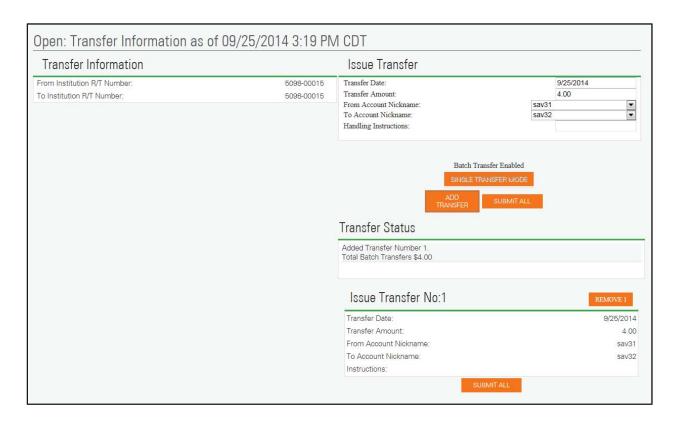

## Type the information for the next Transfer.

- 1. Click Add Transfer.
- 2. To remove a transfer from the batch, click **Remove**.
- 3. Once all transfers have been entered, click Submit All.

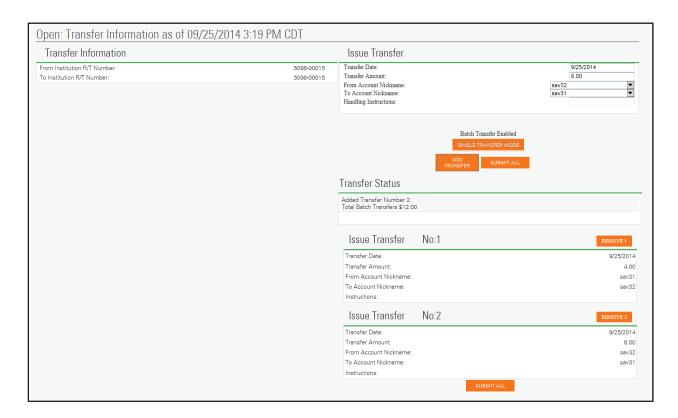

A transfer status bar appears.

Confirmation numbers appear when the transfer is complete.

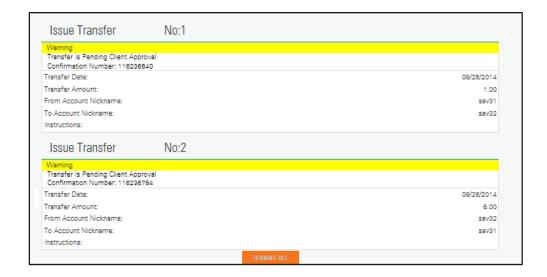

## **Transfers Issued**

The Fund Transfers Issued screen provides a review of all the fund transfers issued during the current processing day.

- 1. Click Management Tools, and then click Transfers Issued.
- 2. Click the Transfer Description link of the appropriate transfer.

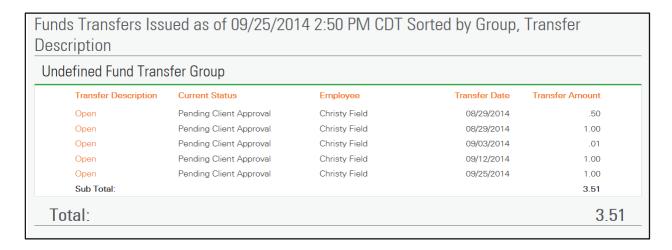

Transfer information appears on the left section of the page; the Account Information and Employee Information appear on the right.

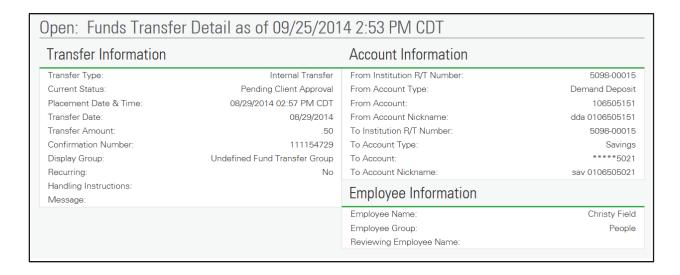

File Management Fiserv

# File Management

Note: This section only applies clients using Premier ACH Editor.

File Management enables file uploads such as payroll, direct deposit, or check issued files and file downloads. File Management also allows for additional inquiries into specific file transfers and file transfers issued that day.

## **File Transfers List**

The File Transfer List provides a list of all of the employees designated file transfer templates, such as Payroll Files, Issued Checks, and Direct Deposit Files.

- 1. Click Management Tools.
- From File Management, click Transfer List.

Each transfer is listed detailing the file name and file type.

3. Click the **Transfer Description** link to display specific detail of a file transfer template.

**Note:** File transfer templates must be established by the financial institution.

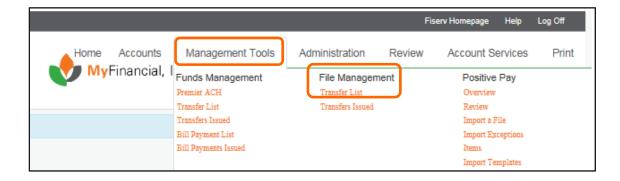

File Management Fiserv

# **File Transfers Issued**

The File Transfers Issued page provides a review of all the file transfers issued during the current processing day.

## To display the list of File Transfers:

- 1. Click Management Tools.
- 2. Click Transfers Issued under File Management.

# **Administration Tab**

The Administration Tab assigns businesses the access and rights to employee maintenance, establish new employees, assign account access, fund transfers, and file transfers to employees. Users with appropriate permissions can establish user roles, create Fund Transfer templates, and maintain account, employee, and fund transfer Display Groups.

Employees must be assigned an employee security level of Administrator or Senior Administrator to access this tab. The Administration Options at the Employee level determine the functions an employee can perform. Senior Administrators have the ability to change, add, and inquire their own access settings on the Administrator Tab.

**Note:** The financial institution determines whether a corporate client has access to Administration features.

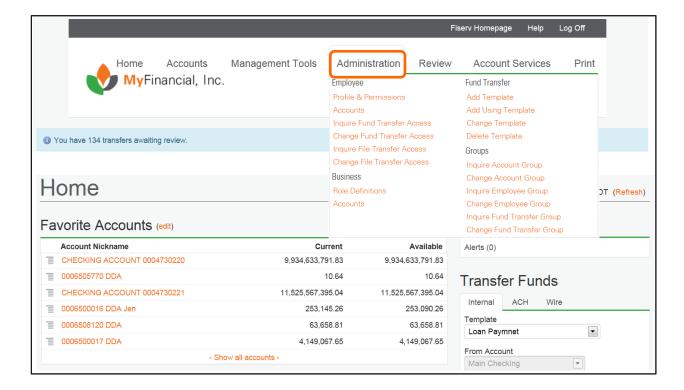

# **Employee**

## **Profile & Permissions**

1. Click Administration, and then select Profile & Permissions.

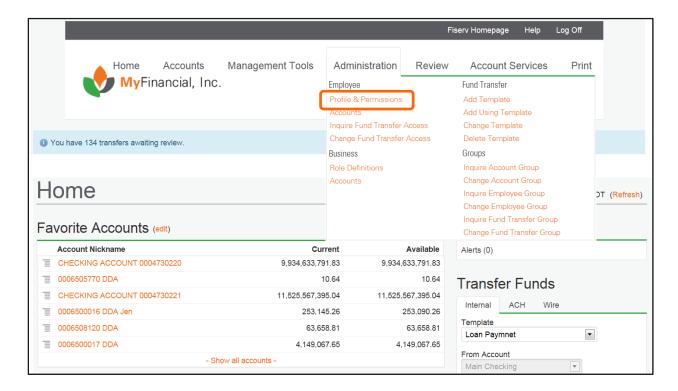

- 2. Select the function, and then type the search criteria.
- Click Submit.
- 4. Click the **New Employee** option button, and then click **Submit**.

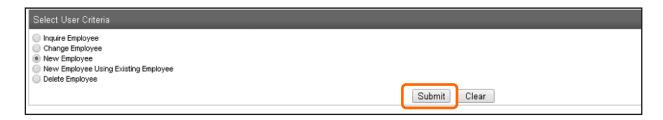

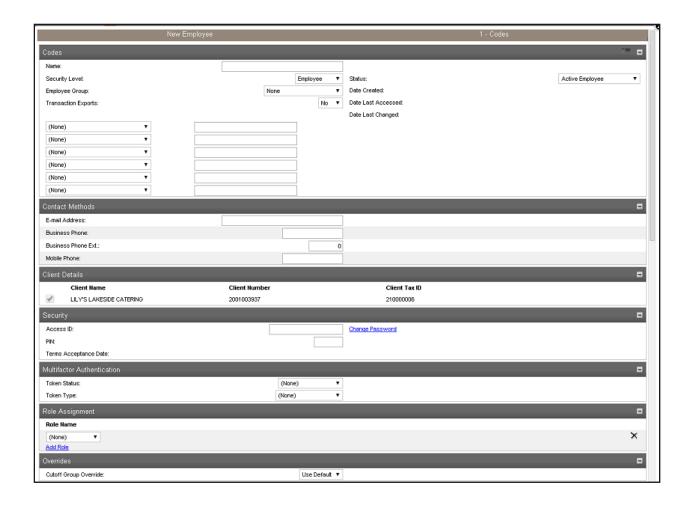

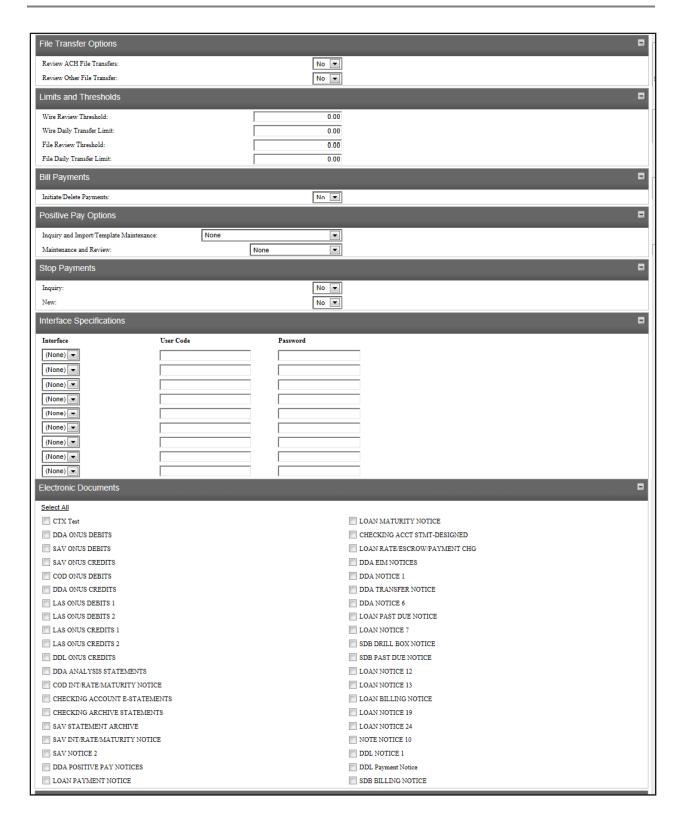

November 2014 50

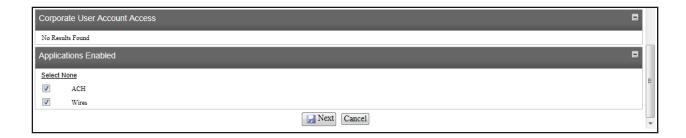

#### **Definitions**

#### **Codes Section**

#### Name

Type the employee's first and last names.

#### **Security Level**

Select the employee access level.

Employee - The employee is not authorized to review transfers.

Supervisor - The employee has administration rights and is authorized to review transfers from their own Display Group.

Administrator - The employee has administration rights and is authorized to review transfers of others.

Senior Administrator - The employee has administration rights (including assigning other administrators), and is authorized to review transfers of others.

**Note:** Refer to the Appendix for additional information.

## **Employee Group**

Identifies under which Display Group the employee is listed, such as Supervisor or Administrator.

#### **Transaction Exports**

Determines if the employee can export transactions to banking software products.

#### **Status**

Determines if an employee is currently using Internet banking.

#### Active Employee

Frozen Status, No Access - Employee is not deleted but has no access

Closed Employee Record - Indicates a former employee who has not yet been deleted from the system.

#### **Date Created**

Identifies when the employee record was created.

## **Date Last Accessed**

Identifies when the employee record was last accessed.

## **Date Last Changed**

Identifies when the employee record was last modified.

#### **Contact Methods Section**

## **E-mail Address**

Type the employee's email address.

**Note:** This field is required if using the Auto-Generate Password feature.

#### **Business Phone**

Type the employee's business phone number.

#### **Business Phone Ext.**

Type the employee's business phone numbers extension.

#### **Mobile Phone**

Type the employee's mobile phone number.

#### **Client Details Section**

Displays the client with which the user is associated.

## **Security Section**

#### **Access ID**

Indicates the unique ID used to log in. The Access ID is case sensitive.

#### PIN

The personal identification number for security verification. Used with tokens only.

## **Terms Acceptance Date**

Indicates the date the employee accepted the terms and conditions statement.

#### **Change Password**

Click the Change Password link (or Reset Password link if using the Auto-Generate Password feature) to establish a temporary password.

**Note:** A temporary password is established, and the client is prompted to establish a new password upon initial login.

#### **Multifactor Authentication Section**

#### **Token Status**

Select the status of the token from the list.

None - Tokens are not used
Outstanding Order - Not applicable
Token Ordered - Not applicable
Pending Enablement - Token has not been enabled
Token Enabled - Token enabled and working
Token Disabled - Token cannot be used
Token Lost - Token reported as lost
Token Damaged - Token reported as damaged

#### **Token Type**

Select the type of Token used from the list.

Values are:

None - Tokens are not used DP260

GO3

## **Role Assignment Section**

Click the Add Role link to assign a role.

#### **Overrides Section**

## **Cutoff Group Override**

Reserved for future use.

## **Account Options Section**

#### **Incoming ACH**

Indicates whether an employee can view incoming ACH.

**Note:** This option applies to In-House financial institutions only.

#### **Incoming Wire**

Indicates whether an employee can view incoming wires.

**Note:** This option applies to financial institutions using WireXchange only.

## **Approvals Options Section**

#### **Review Internal Transfers**

Indicates if fund transfers issued by the employee require client review.

## **Review ACH Transfers**

Indicates if ACH Funds Transfers issued by the employee require client review.

**Note:** This option applies to Premier ACH Editor clients only.

#### **Review Wire Transfers**

Indicates if wire transfers issued by the employee require client review.

**Note:** This option does not apply to Wire Manager clients.

#### **Approve Transfers**

Indicates if the user can approve a wire transfer submitted by another user.

#### **Fund Transfers Options Section**

#### **Inquire Transfers**

Indicates if the employee can inquire into transfers.

**Note:** This option is required for single sign on to CheckFree<sup>®</sup> Small Business.

#### **Initiate Transfers**

Indicates if the employee can issue fund transfers.

## **Review Bill Payment Transfers**

Indicates if bill payments issued by the employee require client review.

## **File Transfers Options Section**

This section does not apply to ACH Manager.

## **Review ACH File Transfers**

Indicates whether the ACH file transfers require review by the client.

#### **Review Other File Transfers**

Indicates whether additional supported file transfers require review by the client.

#### **Limits and Thresholds Section**

#### Wire Review Threshold

The dollar amount of individual wire transfers the employee can issue without client review.

## **Wire Daily Transfer Limit**

The daily dollar amount of wire transfers an employee can issue without client review.

#### File Review Threshold

The maximum dollar amount of a single ACH file transfer. If the amount exceeds the threshold, the ACH file transfer is placed in client side review for verification and approval.

**Note:** Not applicable for clients using ACH Manager.

## **File Daily Transfer Limit**

The maximum dollar accumulation of all ACH file transfers. If the amount exceeds the daily limit, the ACH file transfer is placed in client side review for verification and approval.

**Note:** Not applicable for clients using ACH Manager.

### **Bill Payments Section**

#### **Initiate/Delete Payment**

Indicates whether the employee can issue/delete bill payments.

## **Positive Pay Options Section**

#### Inquiry and Import/Template Maintenance

Determines whether the employee can inquire, import, maintain, or change templates.

#### Maintenance and Review

Determines whether the employee can review and maintain positive pay items.

#### **Stop Payments Section**

## Inquiry

Determines if the employee can inquire on Stop Payments.

## New

Determines if the employee can add Stop Payments.

#### **Interface Specifications Section**

## Interface

Indicates the code used to identify the product selected for all interface product solutions.

#### Usercode

The usercode associated with this interface.

#### **Password**

The password that is associated with this interface. Click the link to display the Change Password checkbox. Enter and confirm the new password.

#### **Electronic Documents Section**

Select the check boxes for all the documents the user can view.

## **Corporate User Account Access Section**

Check the accounts the user can view.

## **Applications Enabled Section**

Select the check box to enable an application for this user.

## **Accounts**

1. Click **Administration**, and then select **Accounts**.

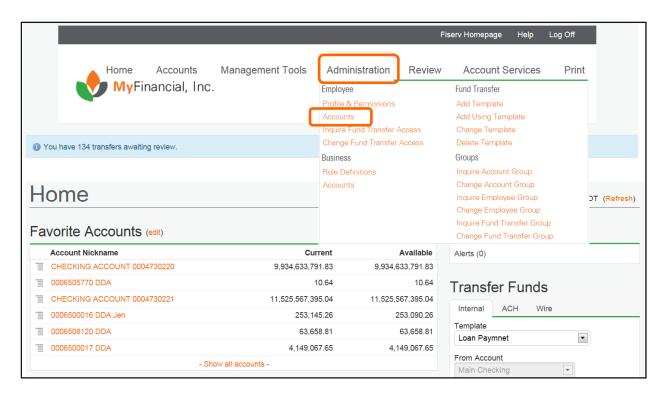

2. Type the search criteria, and click Submit.

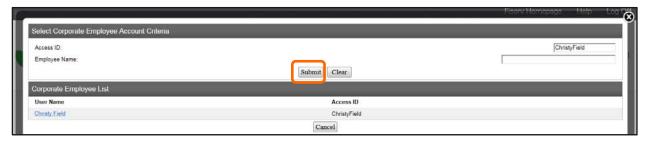

**Note:** If no search criteria or partial search criteria are entered, a list of users appears. Select the appropriate User Name link to view the account.

3. Click an Account Number link, a Change icon, or a Delete icon.

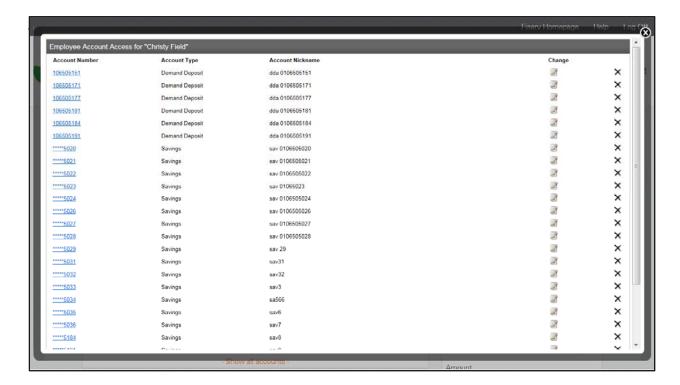

## **Definitions**

## **Account Number**

Click link to inquire into account permissions for this user.

## Change

Click to change account permissions for this user.

#### Delete

Click to remove this user's access to this account.

- 4. Make any necessary changes.
- 5. Click Save.

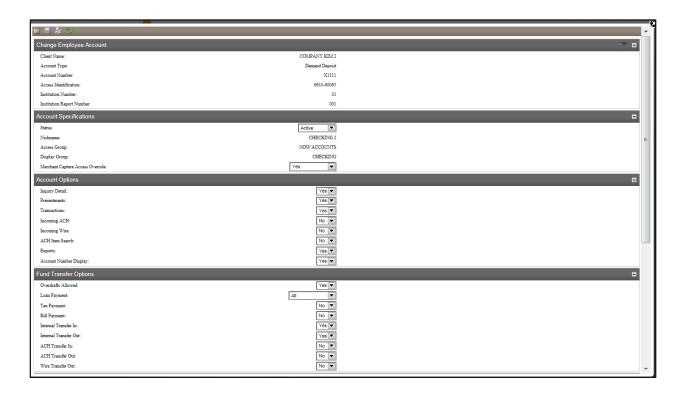

## **Definitions**

## **Account Specifications Section**

#### **Status**

Select Active or Manual Lock from the list.

## **Merchant Capture Access Override**

No Override - no override to Client-level Merchant Capture Option No Access - no access to Merchant Capture Yes - access to Merchant Capture

## **Default Account Options Section**

## **Inquiry Detail**

The user can view Balances.

#### **Transactions**

The user can view Transactions.

#### **Account Number Display**

Indicates whether the account number displays.

#### **Presentments**

Indicates whether the user can view current-day transactions.

#### **Stop Payments Section**

## Inquiry

Indicates whether the user can inquire into Stop Payments.

#### Add

Indicates whether the user can add Stop Payments.

#### **Positive Pay Options Section**

#### **Inquiry and Import/Template Maintenance**

Indicates whether the user can inquire, import, or maintain templates.

None - Indicates the user cannot perform positive pay inquiries, file import, or template maintenance functions.

Inquiry - Indicates the user can view positive pay files.

Import/Template Maintenance - Indicates the user can view positive pay files and maintain templates.

Inquiry and Import/Template Maintenance - Indicates the user can view and import positive pay files and maintain templates.

#### **Maintenance and Review**

Indicates whether the user can review or maintain positive pay items.

None - Indicates the user cannot review or maintain positive pay items.

Maintenance - Indicates the user can maintain positive pay items.

Review - Indicates the user can review positive pay items.

## **Fund Transfer Options Section**

Indicates whether the user can initiate specific Funds Transfers

## **Inquire and Change Fund Transfer Access**

**Note:** After creating a new Fund Transfer Template, the Administrator needs to assign permissions for users to access the template by using Change Employee Funds Transfer Access.

- 1. Click Administration.
- From the Employee section, click Inquire Fund Transfer Access or Change Fund Transfer Access.

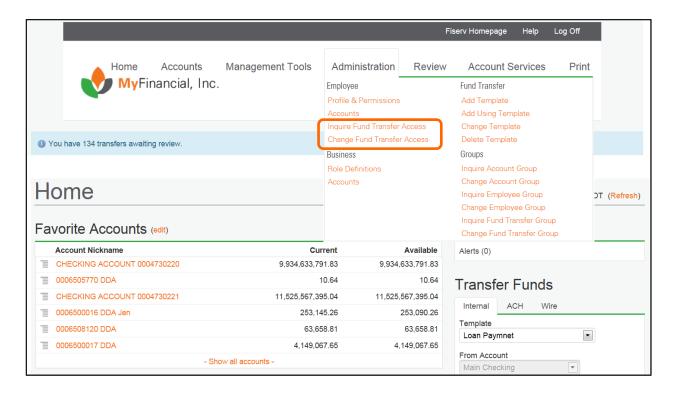

- 3. Type the search criteria, and then click **Submit**.
- 4. Click the Name link.

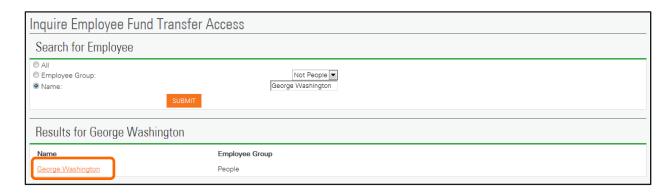

5. Select **Yes** or **No** from the list to give or take away access to specific Fund Transfer templates.

6. Click Submit.

**Note:** If a new File Transfer Template is created by the financial institution, the Client Administration needs to assign permissions for users to access the template by using Change File Transfer Template as well. This option only applies to Premier ACH clients, not ACH Manager.

## Inquire Result

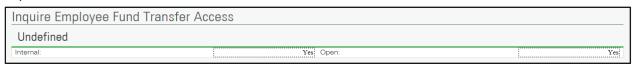

## Change Result

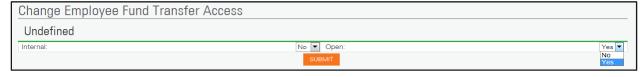

## **Role Definitions**

A Role is a term that describes the available functions assigned to a given individual business client or business client user.

A User Role is a term that describes what permissions a user has in relation to the overall set of functions assigned to a business client's user.

- 1. Click the **Administration** tab.
- 2. Click Role Definitions.

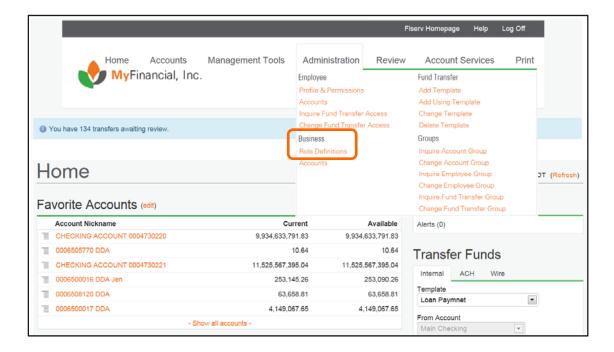

- 3. Select the **Inquiry Role** option button, and then click **Submit**.
- 4. From the Role List, click a Name link.

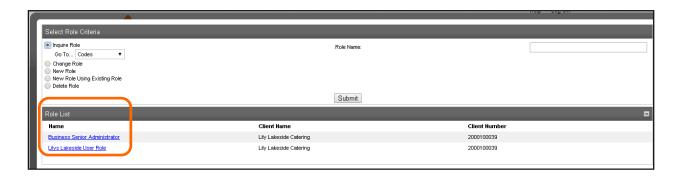

Review the inquiry information.

5. To make any edits to the inquiry, click the **Change** icon.

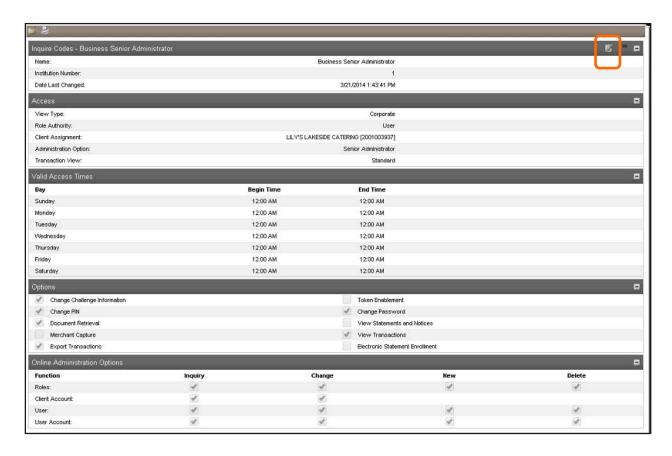

## Do one of the following:

- To return to a previous page without saving changes, click Back.
- Select role permissions for Valid Access Times, Options, and Online Administration Options and then click Next (only available if Applications have been selected), or to save, click Finish.

To exit out of the screen without saving changes, click Cancel.

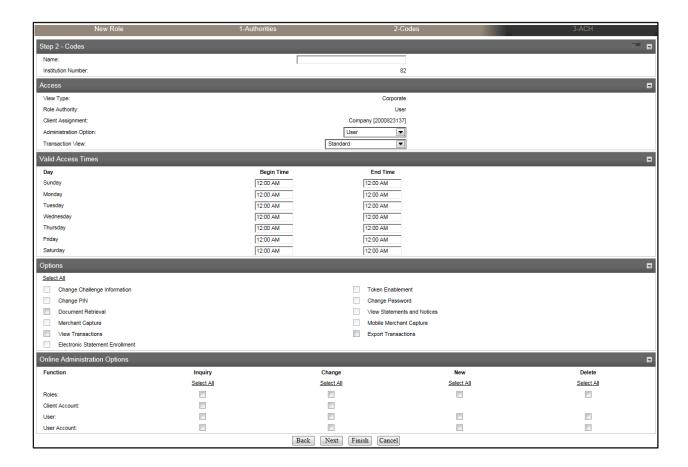

#### **Definitions**

## **Codes Section**

### Name

This field indicates the name of the role.

### **Valid Access Times Section**

## Day

The day(s) of the week when the user is allowed to access Internet banking accounts.

#### **Begin/End Time**

The beginning/end of the daily period when users have access to Internet banking accounts. hh:mm AM/PM.

#### **Options Section**

#### **Change Challenge Information**

Allows the user to change their MFA challenge information.

## **Change PIN**

Enables online PIN changes.

#### **Document Retrieval**

Enables online document retrieval (through Director® or the Titan national image archive).

## **Merchant Capture**

**Enables Merchant Capture.** 

#### **Token Enablement**

MFA Security Tokens (with VASCO tokens) is used.

#### **Change Password**

Enables online password changes.

## **View Statements and Notices**

Enables online viewing of statements and notices, with images accessed through Director or the Titan national image archive.

#### **Online Administration Options Section**

#### **Roles**

Determines if an end user can view and/or perform maintenance on Corporate User Roles through Client Side Administration within Business Online.

**Note:** Both the Corporate Client Role and the Corporate User Role must have the Roles options selected for the end user to have access to the new Roles link within Business Online.

## **Client Account**

Determines if an end user can view and/or perform maintenance on a Client Account through Client Side Administration within Business Online.

**Note:** Both the Corporate Client Role and Corporate User Role must have the Client Account options selected for the end user to have access to the new Client Account link within Business Online.

#### User

Determines if an end user can access other user records.

#### **User Account**

Determines if an end user can administer User Accounts.

## **Accounts**

1. Point to **Administration**, and then click **Accounts** from the Business section.

2. To edit Display Groups or Account Nicknames, click the **Change** icon.

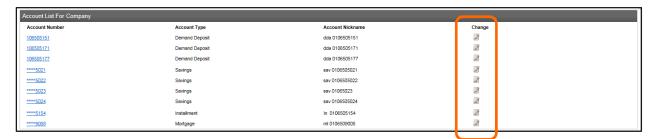

**Note:** Only financial institutions can add new accounts.

- 3. Select the appropriate **Display Group** from the list, and type the Nickname.
- 4. Click Save.

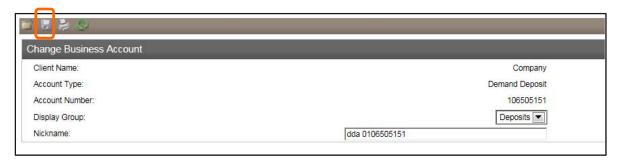

#### Note:

- Before changes to the Account Nickname take effect, the user must log out and log back in to online banking.
- Accounts reassigned to an existing Display Group will require nightly processing before they take effect.

#### **Fund Transfer**

### **Templates**

Fund transfer templates can be established, changed, and deleted by specific employees for internal transfers, external transfers, Foreign and Domestic wire transfers, Federal or State Tax Payments, and Bill Payments. Templates for ACH In, ACH Out, and Tax Payment may not be available if ACH Manager is used. Domestic and Foreign Wire templates may not be available if Wire Manager is used.

- 1. Click Administration.
- 2. Click Add Template, Add Using Template, or Change Template.
- 3. From the Fund Transfer Type list, select an option, and then click Submit.

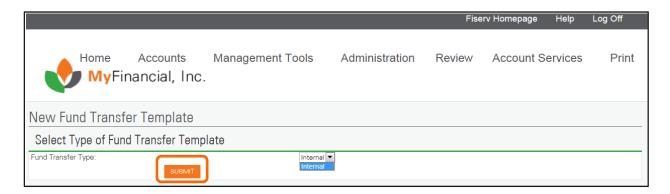

4. Choose the appropriate **Fund Transfer Type**, and then click **Submit**.

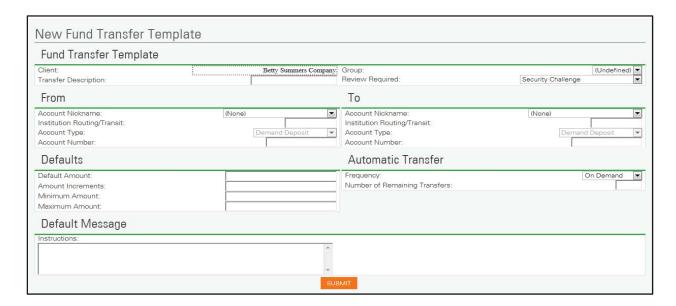

#### **Definitions**

#### **Fund Transfer Template Section**

#### Client

The name of the selected client.

#### **Transfer Description**

The unique description that identifies the fund transfer.

#### Group

Indicates which Display Group the transfer template appears.

#### **Review Required**

Determines the security level required to approve the transfer.

#### From Section

#### **Account Nickname**

Indicates the account name of the account receiving the funds transfer.

#### **Institution Routing/Transit**

The routing and transit number of the financial institution that is the source of funds.

#### **Account Type**

The type of account that is the source of the funds.

#### **Account Number**

The account that is the source of the funds.

#### **To Section**

#### **Account Nickname**

Indicates the account name of the account receiving the funds transfer.

#### **Institution Routing/Transit**

The routing and transit number of the financial institution receiving the fund transfer.

#### **Account Type**

The account type receiving the fund transfer.

#### **Account Number**

The account receiving the fund transfer.

#### **Defaults Section**

#### **Default Amount**

Identifies the default transfer amount.

**Note:** The amount can be overridden when issuing the fund transfer.

#### **Amount Increments**

The amount increment used when issuing a fund transfer.

Example: If \$5.00 is entered in the Amount Increment field, transfers can only be issued in \$5

increments (i.e. \$5, \$10, \$15, \$20). If this field is left blank (or a zero is entered), no amount

increment restrictions are assigned to the transfers.

#### **Minimum Amount**

The minimum transfer amount allowed.

#### **Maximum Amount**

The maximum transfer amount allowed.

#### **Automatic Transfer Section**

#### **Frequency**

The frequency of the recurring fund transfer.

On Demand

Monthly

Quarterly

Semi-annually

Annually

Weekly

Bi-weekly

Twice Monthly (for Premier clients this will be the 1st and the 15th)

Bi-monthly

#### **Number of Remaining Transfers**

The number of remaining transfers.

#### **Default Message Section**

#### Instructions

A financial institution defined message that displays when a customer issues a transfer or processes an inquiry.

**Example:** This could be used to notify employees that transactions posted after 3 p.m. are not

processed until the following business day.

## **Groups**

## **Change Groups**

1. Click Administration, select Change Account Group, Change Employee Group, or Change Fund Transfer Group, and then select the appropriate Display Sequence.

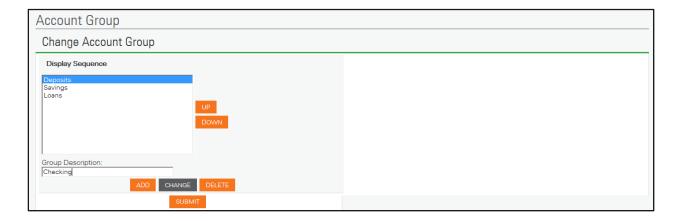

- 2. Type the new Group Description, and then click **Change**.
- 3. Click Submit.

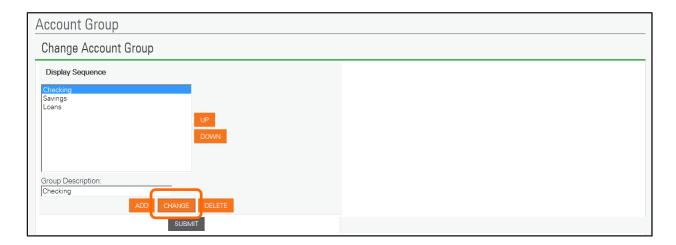

A confirmation screen appears.

## **Change Employee Group**

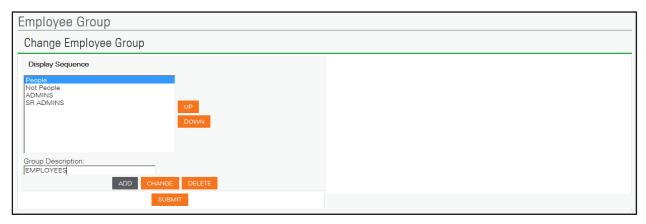

## **Change Fund Transfer Group**

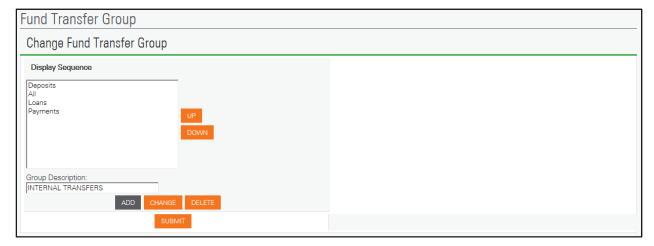

Account Services Tab Fiserv

## **Account Services Tab**

## **Change Password**

Users can be prompted to change passwords at set intervals defined by the financial institution. Previous passwords may be reused.

1. From the Account Services tab, click Change Password.

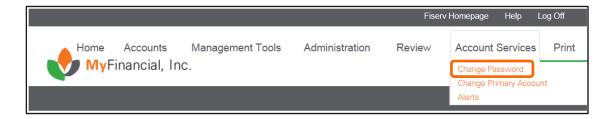

The Change Password page appears.

- 2. Type the current password, the new password, and then in the **Confirm New Password** box, type your new password again.
- 3. Click Submit.

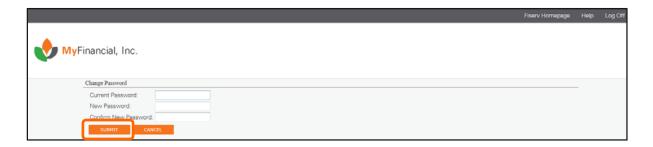

The Account Overview page appears.

Account Services Tab Fiserv

### **Change Primary Account**

The Primary Account is the account used when selelcting Primary Account Summary from the optional Take Me to list on the Log In page.

1. From the Account Services tab, select Change Primary Account.

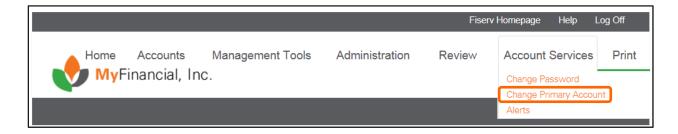

The Change Primary Account page appears.

- 2. From the **Select a Primary Account** list, to designate as the primary account, select an **account** option button.
- 3. Click Submit.

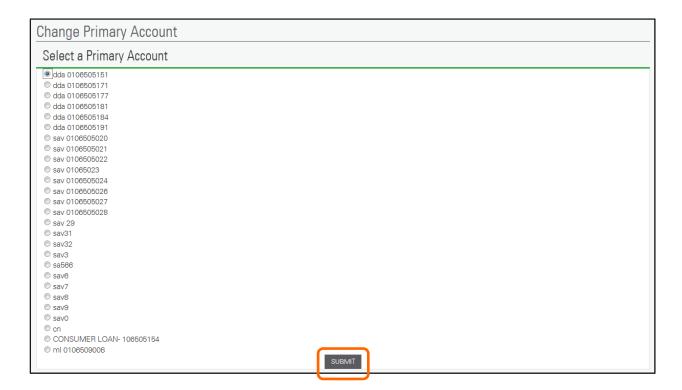

The Account List page appears.

Account Services Tab Fiserv

## **Change Security Data**

The user can modify the Security Challenge Information on the website.

1. Click the Account Services tab, and then click Change Security Data.

**Note:** The Change Security Data option is available from the Account Services list based on the financial institution's website design.

- 2. In the **Change Challenge Questions and Answers** area, select a challenge question in the event of a security situation, from the **Challenge Question 1** list.
- 3. Type the response in the corresponding **Answer** field.
- 4. To update **Challenge Questions 2** and **3**, repeat steps 2 and 3.
- 5. Click Submit.

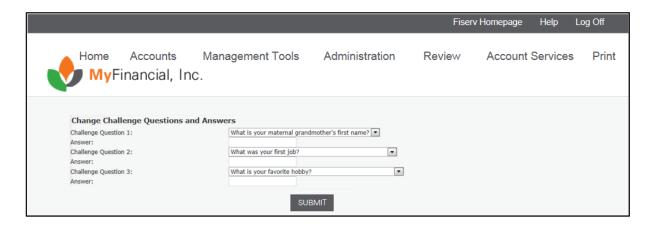

The changed data appears the next time the business customer logs on.

## **Review Tab**

The Client Review allows companies to review issued fund transfers for verification purposes. You can use the Client Review to approve or disapprove transfers.

The Fund Transfer Review is a list of all fund transfers that the employee has permissions to view. Click the Transfer Description link to view additional information and change the current status of the transfer. The status of the transfer can also be changed by selecting a status from the New Status menu on the Transfer List.

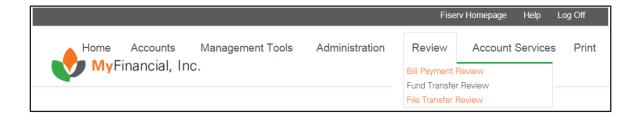

#### The Fund Transfer Review includes:

- Transfer Description
- Current Status
- New Status
- Employee
- Transfer Date
- Transfer Amount

#### The Bill Payment Review includes:

Note: This section applies only to the original Bill Payment Module.

- Payment Description
- Current Status
- New Status
- Employee
- Payment Date
- Payment Amount

#### The Wire Transfer Review includes:

Note: This section does not apply to Wire Manager.

- Transfer Description
- Current Status
- New Status
- Employee
- Transfer Date
- Transfer Amount

#### The File Transfer Review includes:

**Note:** This section does not apply to ACH Manager.

- Transfer Description
- Current Status
- New Status
- Employee
- Placement Date
- Total Debit Amount
- Total Credit Amount

#### To make multiple decisions:

For each transfer, from the New Status list, select the status, and then click Submit.

#### Or to make a single decision:

1. Click a Transfer Description link.

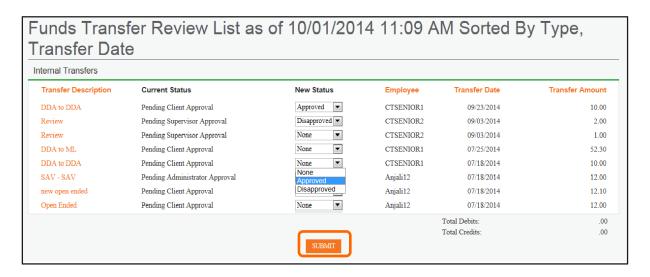

2. From the **New Status** list, select the status, and then click **Submit**.

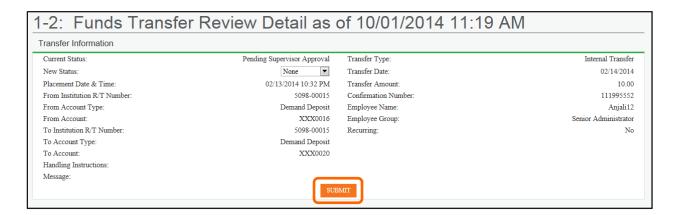

The confirmation page displays.

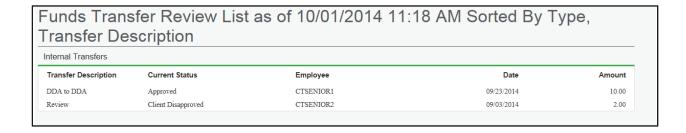

# Additional Business Online Features Help

To view an explanation of the functions available in Business Online:

1. Click Help.

Note: The help topic displayed represents the page currently accessed in the browser.

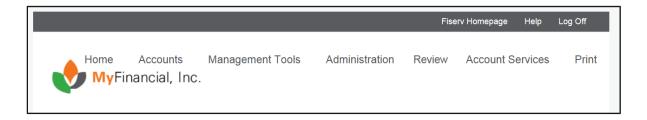

2. To view additional information or other topics, click **Search**.

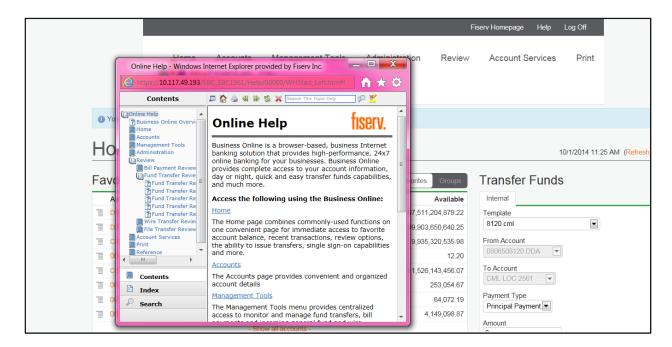

# **Appendix**

## **Security Level**

|                                                                                                    | Senior<br>Administrator                                                                                                    | Administrator                                                                                                    | Supervisor                                                                                                    | Employee                                                   |
|----------------------------------------------------------------------------------------------------|----------------------------------------------------------------------------------------------------|----------------------------------------------------------------------------------------------------|----------------------------------------------------------------------------------------------------|------------------------------------------------------------|
| Hours of Access                                                                                                    | As assigned in the Client and User Roles.                                                                                                    | As assigned in the Client and User Roles.                                                                                                    | As assigned in the Client and User Roles.                                                                                                    | As assigned in the Client and User Roles.                  |
| Employee Administration (Administering users and their access rights)                                                                                                    | If the Senior Administrator has been granted access to Employee Administration, the Senior Administrator can set up, change, and delete users with a security level of Administrator, Supervisor or Employee. | If the Administrator has been granted access to Employee Administration, the Administrator can set up, change, and delete users with a security level of Supervisor or Employee. | If the Supervisor has been granted access to Employee Administration, the Supervisor can set up, change, and delete users with a security level of Employee. | Cannot set up, change, or delete any users or user rights. |
| Access to Business Online Features                                                                                                    | As assigned in the Client and User Roles and User record.                                                                                                    | As assigned in the Client and User Roles and User record.                                                                                                    | As assigned in the Client and User Roles and User record.                                                                                                    | As assigned in the Client and User Roles and User record.  |
| Access to Accounts                                                                                                    | As specified in the user's Account Access profile.                                                                                                    | As specified in the user's Account Access profile.                                                                                                    | As specified in the user's Account Access profile.                                                                                                    | As specified in the user's Account Access profile.         |
| Transfer Review Authority (Authority to review and approve account transfers.)                                                                                                | Can review all transfers initiated by all other users if Review rights were granted.                                                                                                    | Can review all<br>transfers initiated<br>by all other users if<br>Review rights were<br>granted.                                                                                 | Can review all<br>transfers unless<br>Administrator<br>review is required<br>on the template.                                                                | Cannot review transfers.                                   |
| Template Administration (Templates are predefined forms for account transfers, wire transfers as determined by role; tax payments, and ACH transfers, as determined by role.) | As specified in the user's profile or role.                                                                                                    | As specified in the user's profile or role.                                                                                                    | As specified in the user's profile or role.                                                                                                    | Cannot administer templates of any type.                   |

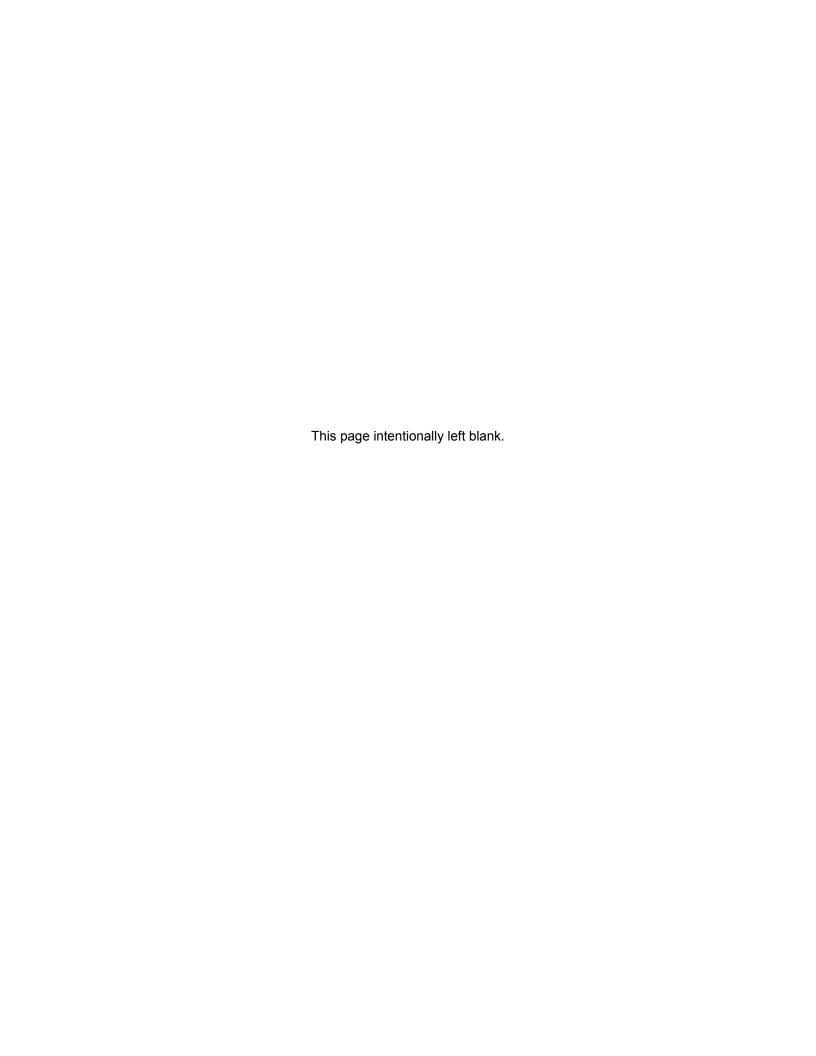

# fiserv.

Fiserv Corporate Headquarters 255 Fiserv Drive Brookfield, Wisconsin 53045 United States

Phone: 800-872-7882 Fax: 262-879-5013 www.fiserv.com

Fiserv is a registered trademark. Other products referenced in this material may be trademarks or registered of their respective companies. Information is subject to change.

©2014 Fiserv, Inc. All rights reserved.